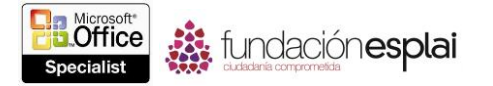

## **2.2. INSERTAR Y DAR FORMATO A FORMAS.**

Para poner de relieve, ilustrar o adornar elementos clave en una presentación, puedes añadir formas simples o arreglos complejos de formas a las diapositivas. PowerPoint te proporciona herramientas para crear varios tipos de formas, que incluyen estrellas, cintas, cuadros, líneas, círculos y rectángulos. Con un poco de imaginación, podrás crear dibujos mediante la combinación de diferentes formas.

Una vez que dibujes una forma, o si seleccionas una cualquiera haciendo clic en ella, quedará rodeada por un conjunto de puntos. Podrás así cambiar las dimensiones, relación de aspecto, ángulos o la rotación de la forma arrastrando dichos puntos.

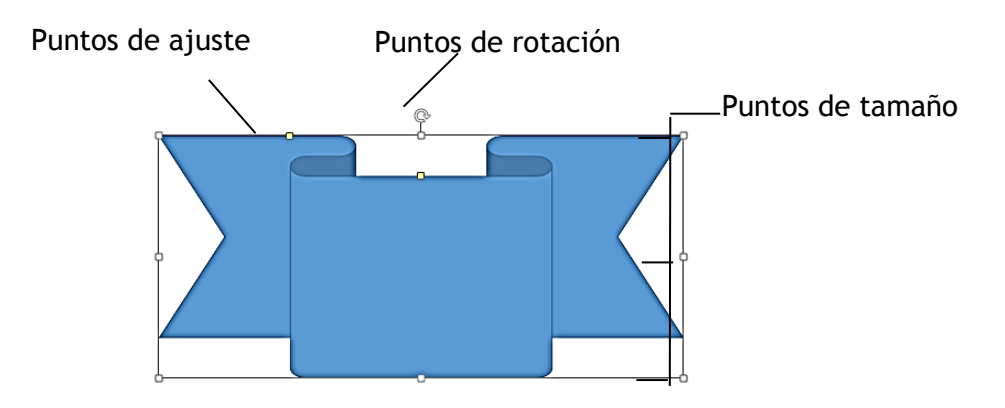

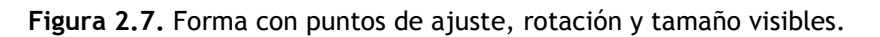

Podrás modificar con gran precisión el tamaño de una forma utilizando los comandos en el grupo Tamaño de la ficha Formato o en el panel Formato de forma.

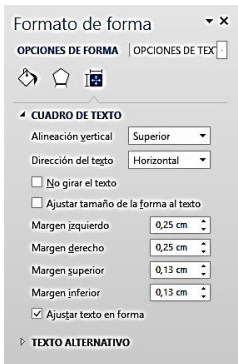

**Figura 2.8.** Página tamaño y propiedades del panel Formato de forma.

Una vez dibujada una forma, podrás modificarla posteriormente utilizando los comandos de la ficha Herramientas de formato. Por ejemplo, podrás hacer lo siguiente:

 Añadir texto a una forma. PowerPoint centra el texto cuando lo introduce y, así, el texto forma parte de la forma.

- Cambiar el tamaño y el color de la forma y sus bordes.
- Aplicar efectos especiales, como hacer que la imagen parezca tridimensional.

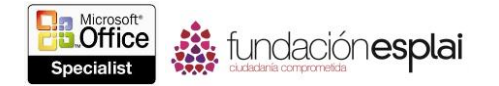

Podrás dar formato a la forma seleccionando un conjunto de ajustes de forma, pre configurado de la galería Estilos de forma o dando un formato individual al relleno, y efectos de la forma. Al realizar cambios en una forma, podrás aplicar fácilmente los mismos atributos a otra forma utilizando la herramienta Copiar formato.

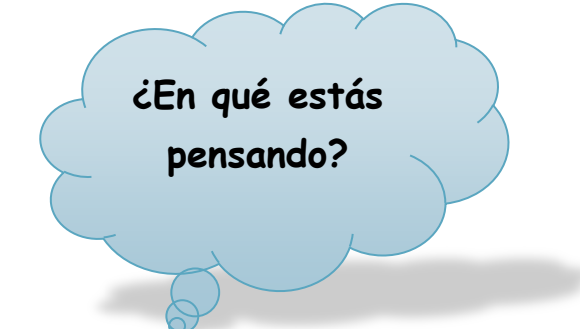

**Figura 2.9.** Ejemplo de forma con texto y efectos.

Para insertar formas:

1 En la ficha Insertar, en el grupo Ilustraciones, haz clic en el botón **Formas**.

2 En la galería Formas, haz clic sobre la forma que desees y luego realiza una de las siguientes acciones:

 Haz clic en la diapositiva para insertar una forma de dimensiones predeterminadas.

Arrastra sobre la diapositiva para insertar una forma de tamaño personalizado.

**Truco**: para dibujar un círculo un cuadrado, haz clic en la forma de Rectángulo o Elipse y mantén pulsada la tecla **Mayús** mientras arrastras.

Para dar formato a una forma:

Haz clic sobre la forma a la que quieres dar formato. Para aplicar el mismo formato a varias formas, pulsa y mantén pulsada la tecla **Control** y luego haz clic en las demás formas.

2 En la ficha Formato, en el grupo Estilos de forma, selecciona una combinación de relleno, contorno y efectos de la galería Estilos de forma.

O bien

1 Selecciona la forma o formas a las que quieres dar formato.

2 En el grupo Estilos de forma, haz clic en la flecha de **Relleno de forma** y luego realiza una de las siguientes acciones:

- Para añadir o cambiar el color de relleno, haz clic en el color que desees.
- Para no seleccionar ningún color, haz clic en **Sin relleno**.

 Para utilizar un color que no sea uno de los colores del tema, haz clic en **Más colores de relleno** y luego haz clic en el color que desees de la página Estándar o crea

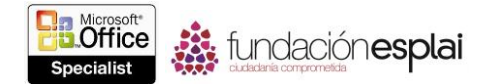

tu propio color en la página Personalizado. Los colores personalizados y los de la página Estándar no se actualizan si cambias posteriormente el tema del documento.

 Para ajustar la transparencia de la forma, haz clic en **Más colores de relleno**. En la parte inferior del cuadro de diálogo Colores, mueve la barra de desplazamiento Transparencia o introduce un número en el cuadro junto a la barra. Podrás variar el porcentaje de transparencia de 0% (completamente opaco, la configuración predeterminada) a 100% (completamente transparente).

 Para añadir o cambiar una imagen de relleno, haz clic en **Imagen**. En el cuadro de diálogo Insertar imágenes, busca la carpeta que contiene la imagen que quieras utilizar, haz clic en el archivo de la imagen y luego haz clic en **Insertar**.

 Para añadir o cambiar un relleno con degradado, haz clic en **Degradado** y luego haz clic en la variante de degradado que desees. Para personalizar el degradado, haz clic en **Más degradados** y luego, en el panel el Formato de forma, selecciona las opciones que desees.

 Para añadir o cambiar un relleno con textura, haz clic en **Textura** y luego haz clic en la textura que desees. Para personalizar la textura, haz clic en **Más texturas** y luego, en el panel Formato de forma, selecciona las opciones que desees.

3 Haz clic en la flecha de **Contorno de forma** y luego seleccionas el color, grosor, estilo, y puntos iniciales y finales del contorno.

4 Haz clic en la flecha de **Efectos de forma** y luego selecciona la sombra, reflexión, iluminado, bordes suaves, bisel y rotación 3D que desees.

Para modificar formas:

 Selecciona la forma para activar los puntos y luego realiza alguna de las siguientes acciones:

 Arrastra los puntos blancos para el tamaño si deseas cambiar las dimensiones externas de la forma.

 Arrastra el punto o puntos amarillos para el ajuste si deseas cambiar las dimensiones internas de la forma sin cambiar su tamaño.

 Arrastra el punto para la rotación si deseas ajustar el ángulo de rotación de la forma.

Para añadir texto con formato a una forma:

1. Selecciona la forma y luego introduce el texto.

2. En la ficha Formato, en el grupo Estilos de WordArt, haz clic en el botón **Estilos rápidos** si es necesario mostrar la galería WordArt y luego, en esa galería, haz clic en el estilo del texto que desees.

O bien

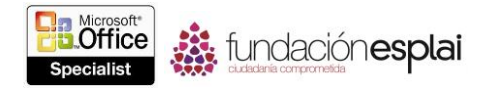

En la ficha Inicio, en el grupo Fuente, utiliza los comandos para configurar el tipo, tamaño y formato de fuente que desees.

3. Para modificar el formato de texto, haz clic en la flecha de **Relleno de texto**, **Contorno de texto** o **Efectos de texto** y luego selecciona las opciones de formato que desees.

Para copiar el formato de una forma a otra:

1 Haz clic en la forma de la que quieres copiar el formato.

2 En la ficha Inicio, en el grupo Portapapeles, haz clic en el botón **Copiar formato** una vez y luego haz clic sobre otra forma para Copiar el formato a la nueva forma.

## O bien

Haz doble clic sobre el botón **Copiar formato**, haz clic en una o más formas para copiar el formato a estas formas y luego haz clic en el botón **Copiar formato** o pulsa la tecla **Esc** para desactivar la herramienta.

Para aplicar los atributos de una forma a todas las demás futuras formas de la presentación activa:

 Haz clic con el botón derecho del ratón sobre la forma y luego haz clic en **Establecer como forma predeterminada**.

## **Ejercicios**

Los archivos necesarios para realizar estos ejercicios están situados en la carpeta MOSPowerPoint2013/Objetivo 2. Guarda los resultados de los ejercicios en la misma carpeta.

Abre la presentación PowerPoint 2-2 y luego realiza las siguientes tareas:

 En la diapositiva 4, inserta formas de sol, luna y corazón en sus tamaños predeterminados.

Configura el tamaño del sol en 7,62 × 7,62 cm, el de la luna en 5,08 × 3,81 cm y el del corazón en 5,08 × 5,08 cm.

 Rota la forma de la luna exactamente 180 grados, de forma que la curva abierta quede a la izquierda y la cerrada a la derecha.

Aplica un contorno blanco de un punto a las tres formas.

 Rellena la forma del sol de amarillo, las de la luna, de naranja y la del corazón, de rojo (todos los colores de la paleta de colores estándar).

 Añade la palabra *Natural* a la forma del sol, la palabra *Sueño* a la luna y la palabra *Familia* al corazón. Luego, da forma a las palabras aplicando el primer estilo rápido de WordArt (Relleno -Negro, Texto 1, Sombra).

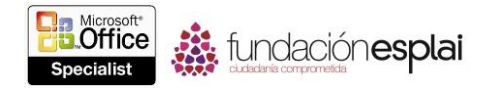

 Da la vuelta a la luna verticalmente de forma de su texto se encuentre en la parte superior derecha. Luego, configura la dirección del texto para que se lea de abajo hacia arriba.

Guarda la presentación como Mis\_Formas.pptx.